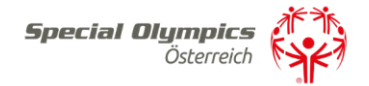

# SPORTLERLIZENZANTRAG

Liebe Sportler:innen, liebe Trainer:innen, liebe Institutionen und Vereine, liebe Familien!

Um eine Lizenz für das Jahr 2024 beantragen zu können, ist ein Einstieg auf das SOÖ-Sportportal notwendig. Um eine vertrauensvolle Nutzung dieser zu gewähren, ist auch die Eingabe einiger persönlicher Daten notwendig.

# Anleitung:

Schritt 1)

Melden Sie sich unter [https://datenbank.specialolympics.at](https://datenbank.specialolympics.at/) an, indem Sie auf den Button *Registrieren* klicken:

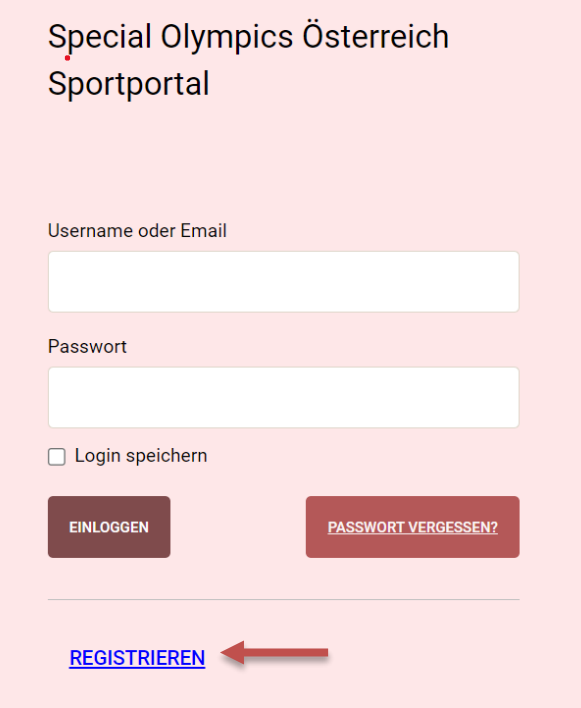

Schritt 2)

Geben Sie Ihre E-Mail-Adresse, einen Usernamen sowie ein Passwort ein und schließen Sie dies mit dem Button *Registrierung absenden* ab:

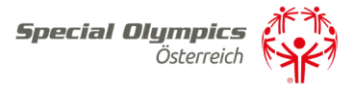

# Benutzer registrieren

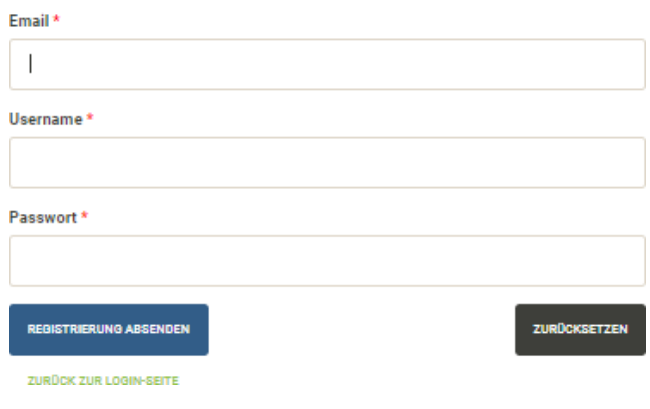

Schritt 3)

Sie erhalten einen Aktivierungslink per E-Mail, den Sie bestätigen müssen. Nach der Bestätigung sind Sie im SOÖ-Sportportal registriert und müssen Ihre Kontaktdaten angeben. Klicken Sie dazu auf das Feld Kontaktdaten:

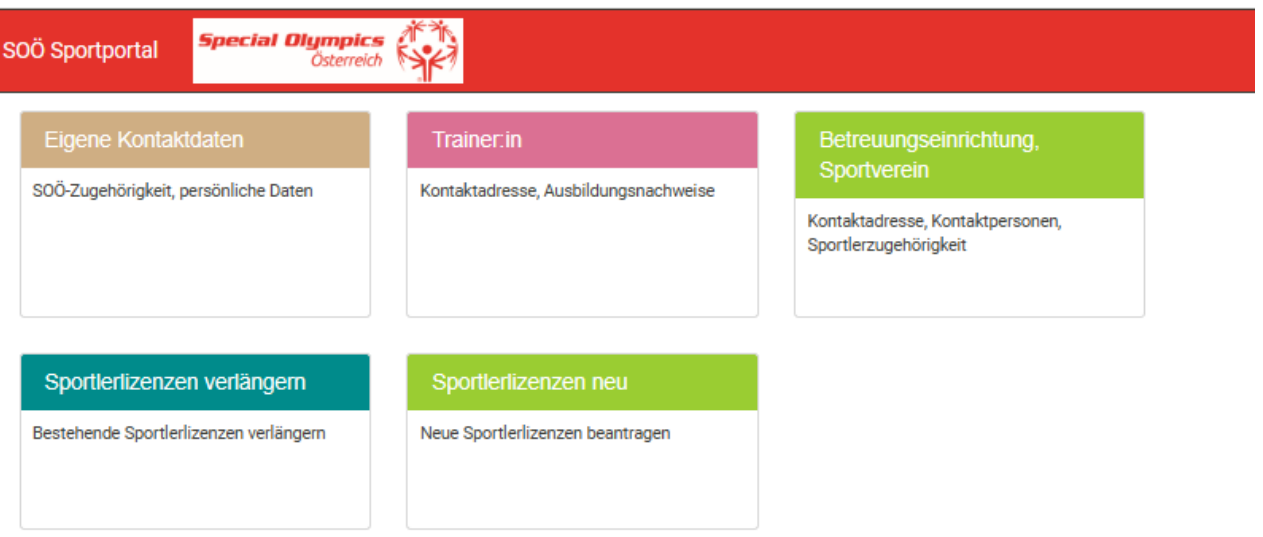

Schritt 4)

Geben Sie bitte auf dieser Seite Ihre Kontaktinformationen an. Zu Beginn wählen Sie bitte Ihre Funktion mit der Dropdown-Funktion Ja/Nein aus – Mehrfachnennungen sind möglich. Anschließend tragen Sie Ihre persönlichen Kontaktdaten ein, akzeptieren Sie die Datenschutzerklärung und speichern abschließend Ihre Eingabe:

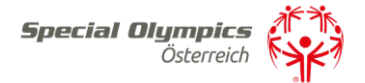

#### Verwaltung Kontaktdaten

#### Zuordnung zu Special Olympics Sportler/Sportlerinnen

Bitte geben Sie Ihre Zuordnung zu Special Olympics Sportler bzw.<br>Sportlerinnen bekannt.

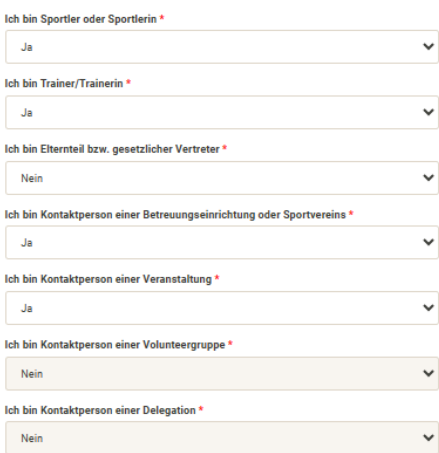

#### Persönliche Daten

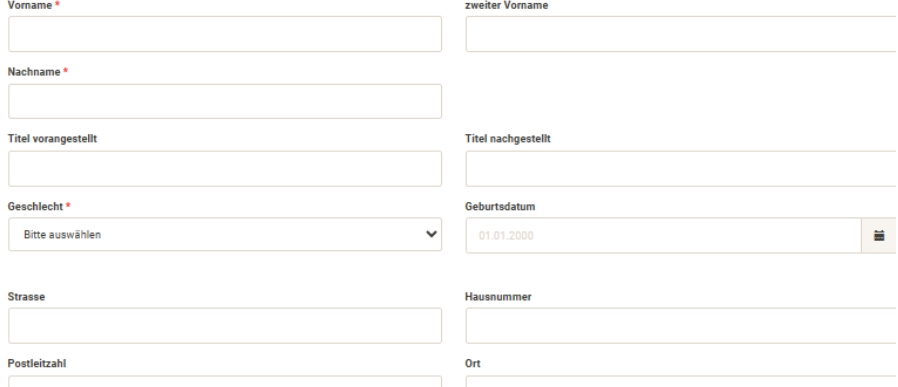

#### Bundesland\*

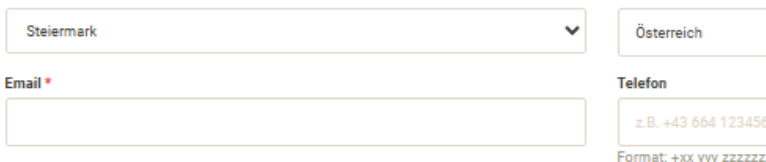

#### Land  $*$

678

zzz Leerzeichen nach Ländercode und nach Vorwahl, ohne (0)

#### Bemerkung

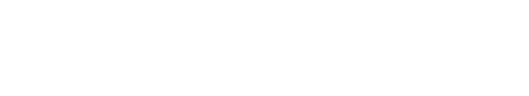

lch stimme der Datenverarbeitung durch Special Olympics Österreich als Verantwortlicher zum Zweck der Vertragserfüllung/Durchführung vorvertraglicher Maßnahmen bzw. aus deren berechtigten Interesse zu und bestätige den Erh

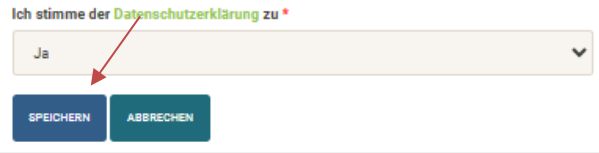

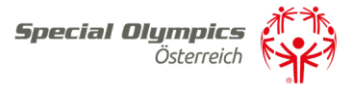

### Schritt 5)

Nach dem Abspeichern sind Sie vollständig registriert und kommen auf Ihre Zugangsseite im SOÖ-Sportportal.

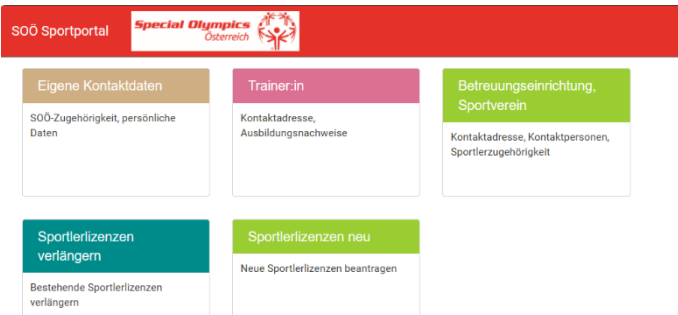

Hier klicken Sie auf die weiteren Aktionsfelder wie z.B. Trainer/Trainerinnen, Betreuungseinrichtung oder Familie, um Ihre Daten zu vervollständigen. Diese Aktionsfelder (Trainer, Betreuungseinrichtung, Verein, Vertreter) müssen zuerst vollständig ausgefüllt werden, um reibungslose Lizenzanträge zu gewährleisten.

Schritt 6) Für einen Sportlerlizenzantrag sind zwei Felder relevant: 1) Sportlerlizenz neu oder 2) Sportlerlizenz verlängern.

Um eine Lizenz zu verlängern, klicken Sie das türkise Feld *Sportlerlizenz verlängern*, damit Sie auf die entsprechende Seite gelangen.

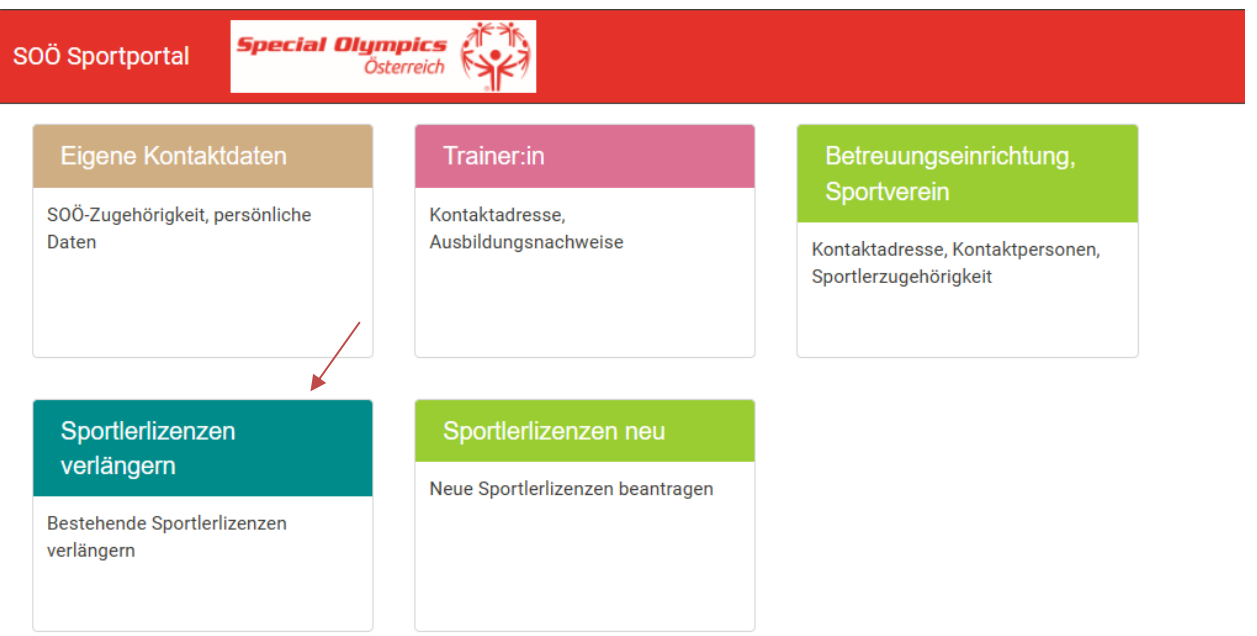

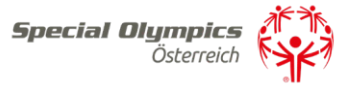

Haben Sie bereits im Vorjahr eine Lizenz für die/den Sportler:innen beantragt klicken Sie rechts neben der Lizenznummer auf Sportlerlizenz beantragen:

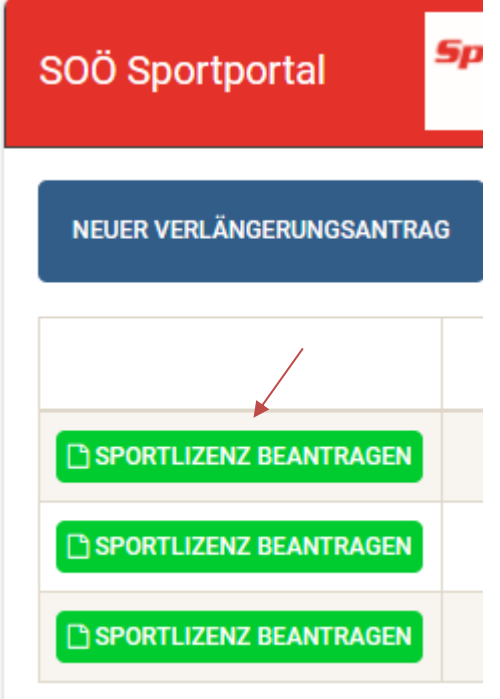

Hatte der/die Sportler:innen bereits eine Lizenz, die nicht von Ihnen beantragt wurde klicken Sie bitte auf Neuer Verlängerungsantrag

NEUER VERLÄNGERUNGSANTRAG

Die Lizenznummer und das Geburtsdatum eingeben und auf Sportler:in suchen klicken.

М

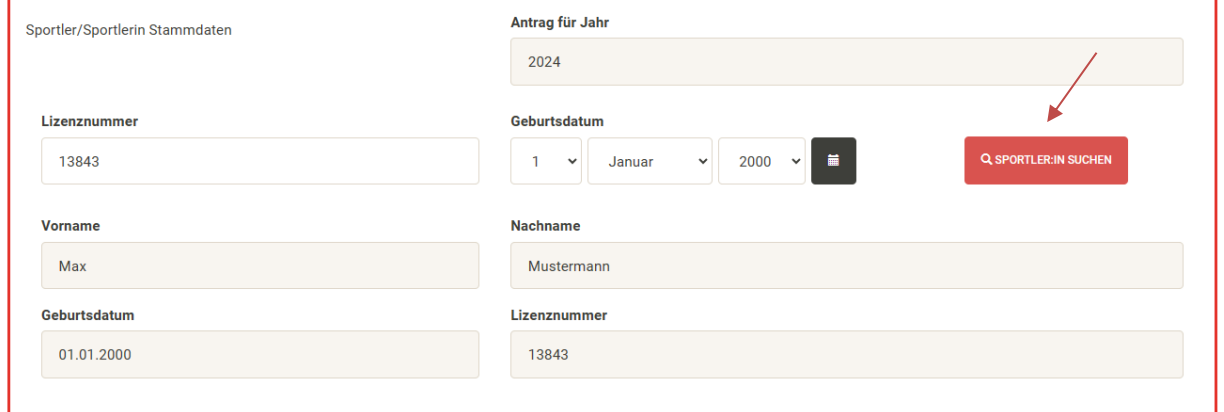

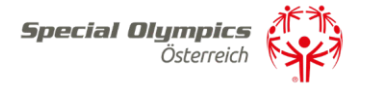

Name, Nachname, Geburtsdatum und die Lizenznummer sind nicht veränderbar. Das ärztliche Attest laden Sie bitte beim Feld Bestätigung mit ärztlichem Attest hoch.

Antrag auf Verlängerung der Sportlerlizenz

 $\overline{1}$ 

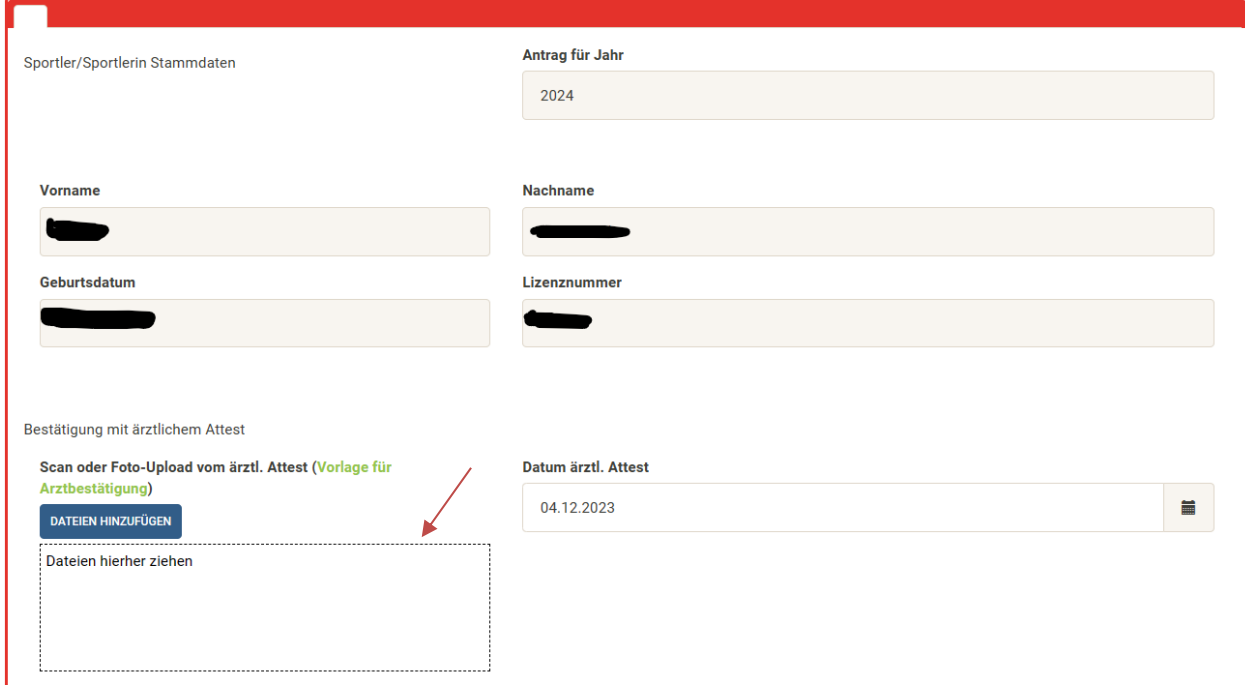

Kleidergröße, Schuhgröße, Interesse an SÖO Sportarten ,Zustelladresse und ob die Sportlerlizenzkarte vorhanden ist geben Sie bitte auch bekannt:

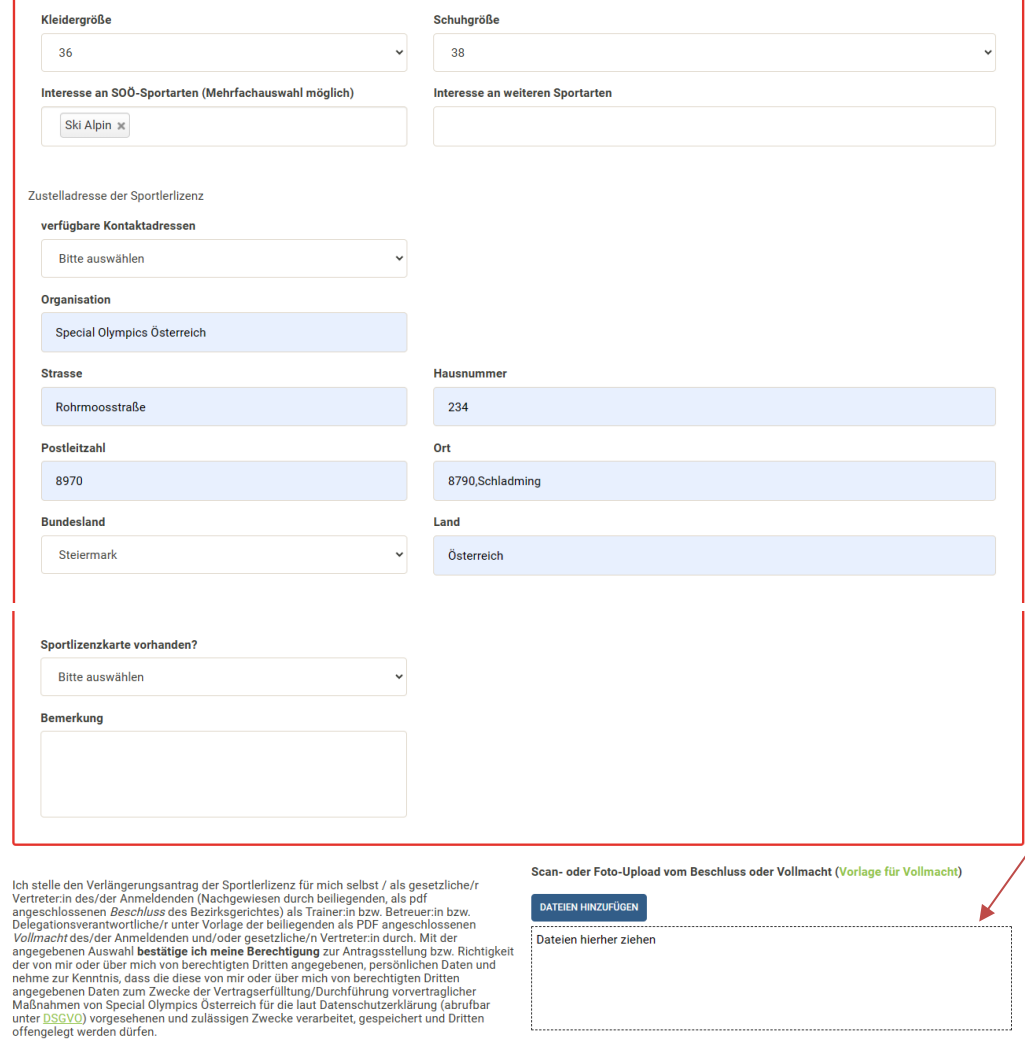

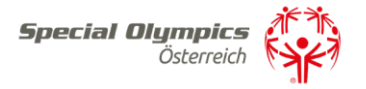

Die Vollmacht laden Sie beim Feld Scan oder Foto-Upload vom Beschluss oder Vollmacht hoch. Dies ist nur notwendig, wenn sie zum ersten Mal eine Lizenz für die Person beantragen.

Wenn alle Fragen mit Ja beantwortet wurden, klicken Sie auf Antrag absenden sind alle Punkte ausgefüllt, kann der Lizenzantrag abgesendet werden. Fehlen Daten, kann dieser zwischengespeichert werden. Er erscheint dann als noch offen in Ihrem Lizenzmenü, um später weitere Bearbeitungen vornehmen zu können.

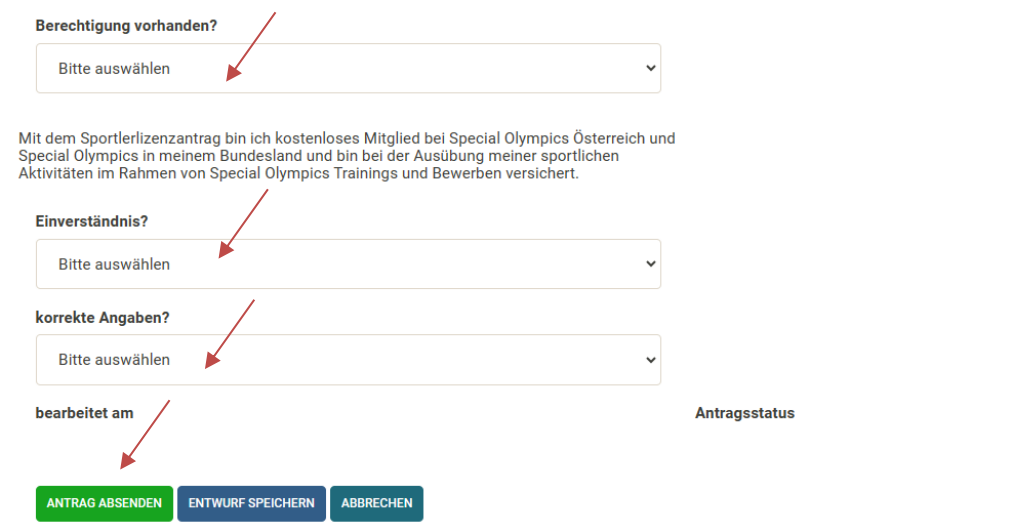

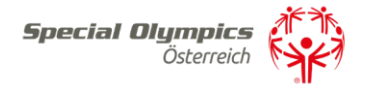

Um eine Lizenz neu zu beantragen, klicken Sie im Hauptmenü auf das grüne Feld *Sportlerlizenzen neu*.

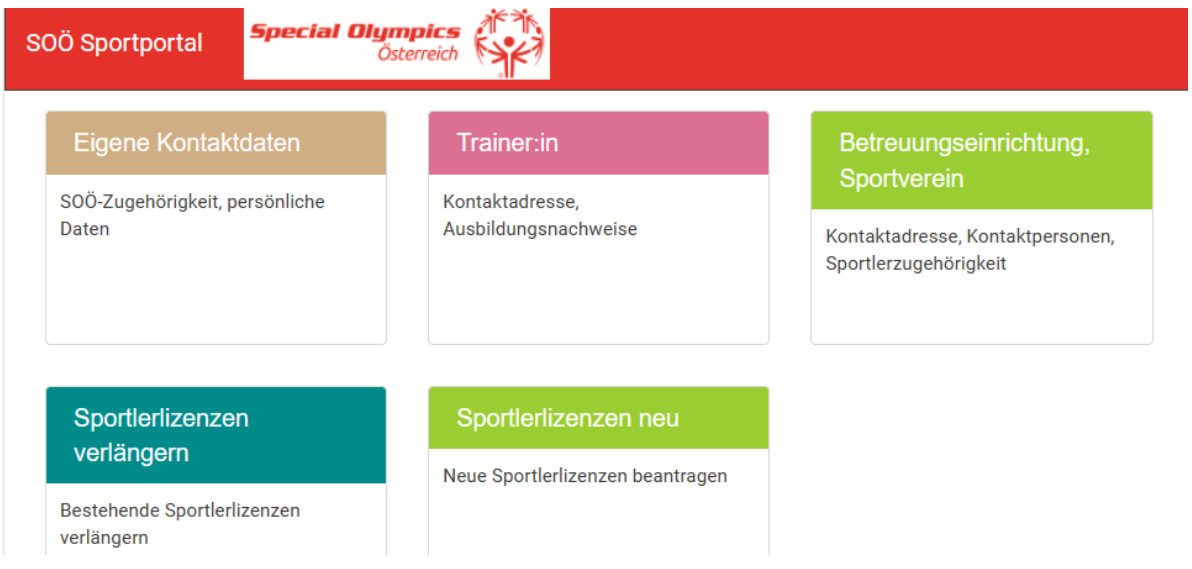

# Für einen Neuantrag sind die Daten in 5 Schritten auszufüllen.

# Schritt 1)

Angaben zum Sportler/zur Sportlerin bitte vollständig ausfüllen und ein Passbild hochladen:

## Neue Sportlerlizenz beantragen

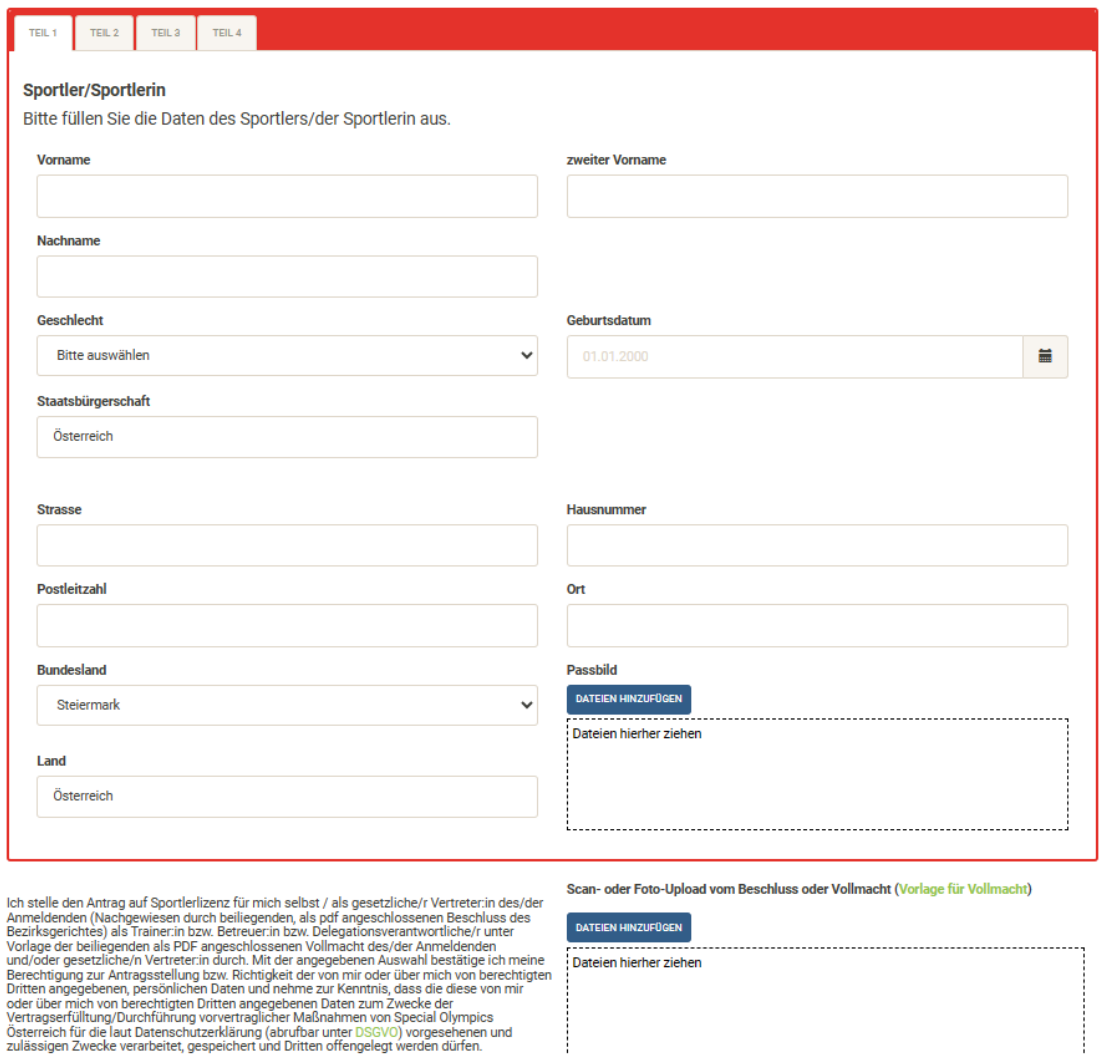

t

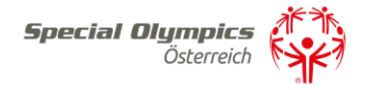

## Schritt 2)

Das ärztliche Attest der Sporttauglichkeit muss hochgeladen und weitere persönliche Daten können angegeben werden. Es gibt keine Vorlage für ein Attest, da jeder Arzt die allgemeine Sporttauglichkeit in persönlichen Sätzen bestätigt.

Neue Sportlerlizenz beantragen

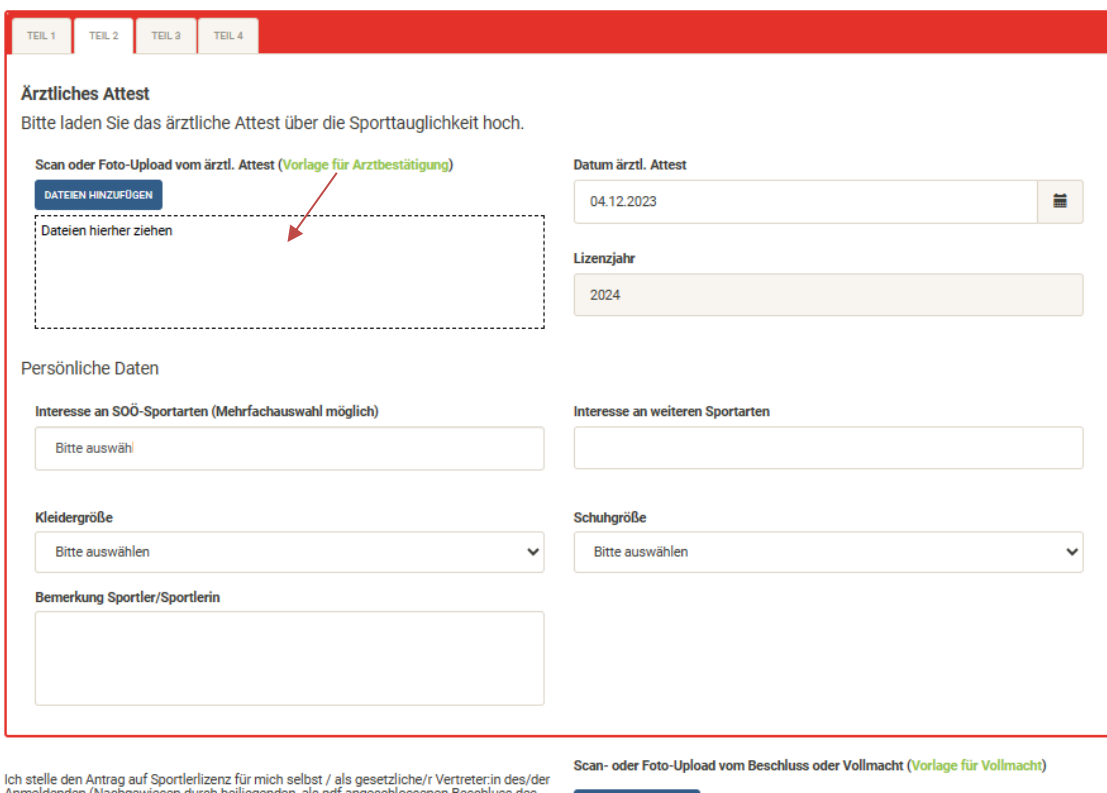

Ich stelle den Antrag auf Sportlerlizenz für mich selbst / als gesetzliche/ Vertreter.in des/der Antrag Ameldenden (Nachgewiesen durch beiliegenden, als pdf angeschlossenen Beschluss des<br>Bezirksgerichtes) als Trainer.in bz

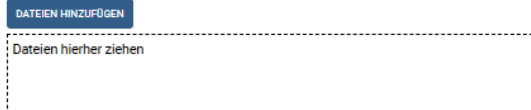

# Schritt 3)

Hier wird die Kontaktperson zum Sportler/zur Sportlerin angegeben – es kann Ihre bereits eingegebene Adresse übernommen oder eine neue Kontaktperson angegeben werden<br>Neue Sportlerlizenz beantragen

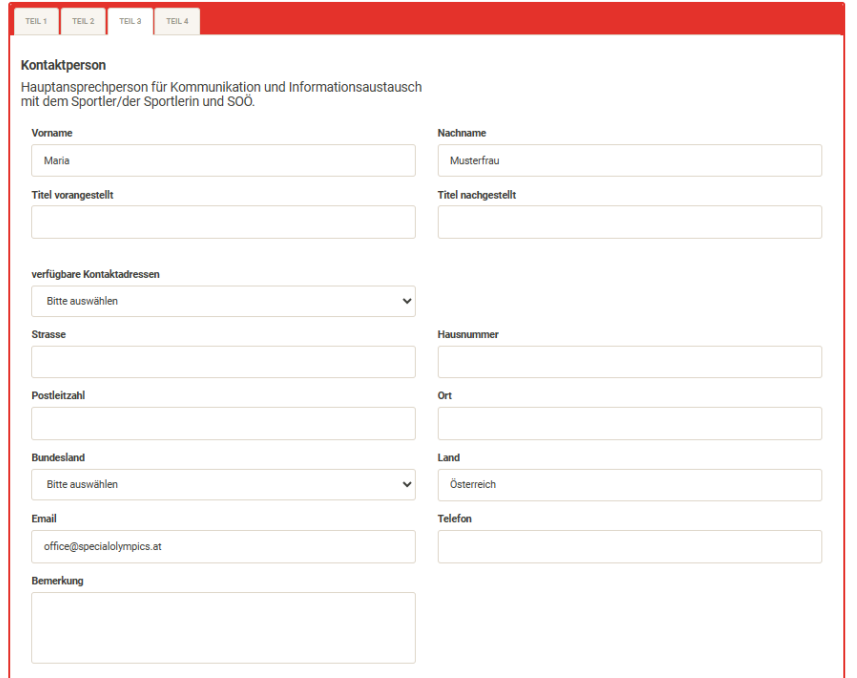

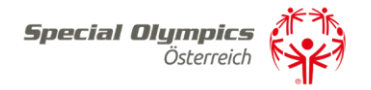

Schritt 4)

Ist ein Sportler/eine Sportlerin minderjährig oder hat einen Erwachsenenvertreter, sind in diesem Schritt die Daten des Vertreters/der Vertreterin anzugeben.

Die Vollmacht laden beim Scan oder Foto-Upload vom Beschluss oder Vollmacht hoch.

Neue Sportlerlizenz beantragen

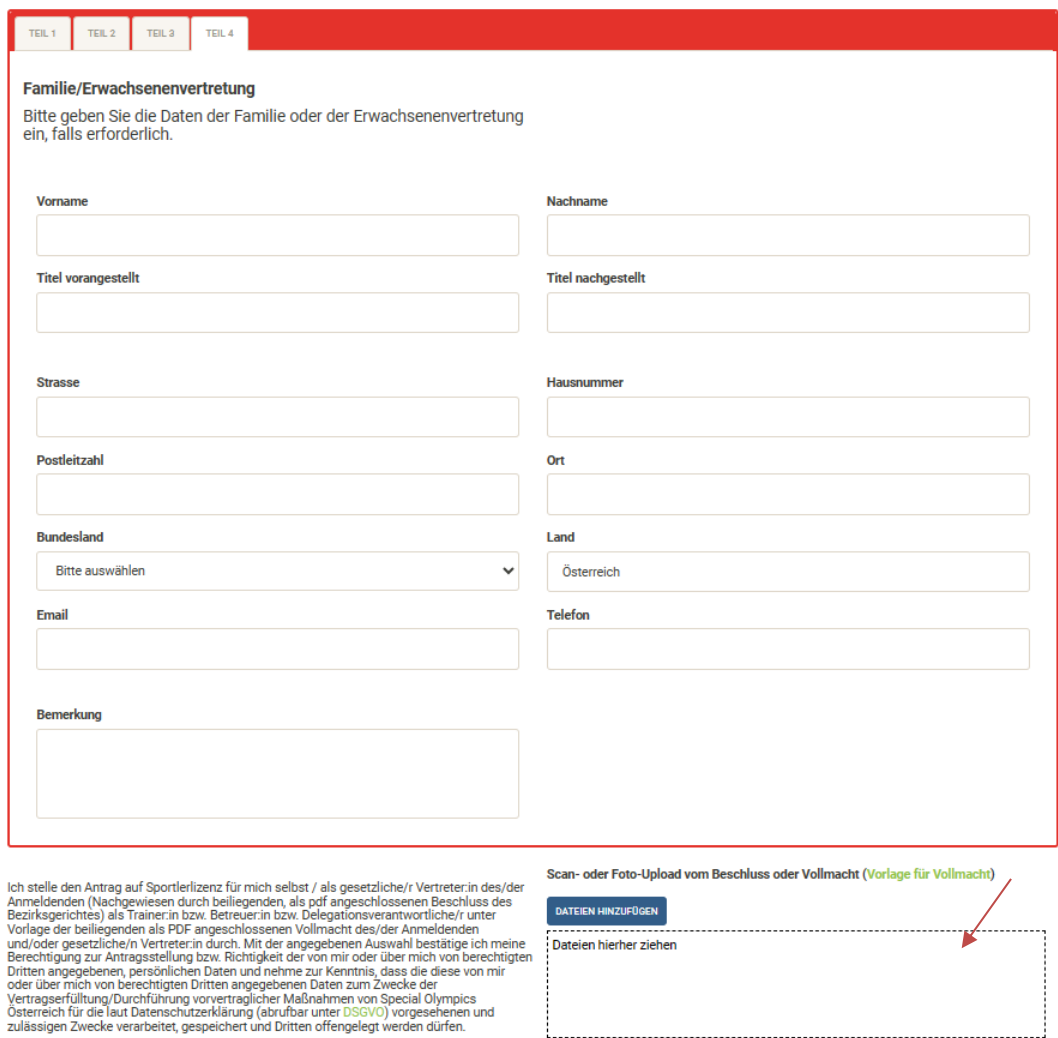

Sind alle Punkte ausgefüllt, kann der Lizenzantrag abgesendet werden. Fehlen Daten, kann dieser zwischengespeichert werden. Er erscheint dann als noch offen in Ihrem Lizenzmenü, um später weitere Bearbeitungen vornehmen zu können.

Sobald der Antrag abgesendet wird, langt dieser bei SOÖ zur Bearbeitung ein.

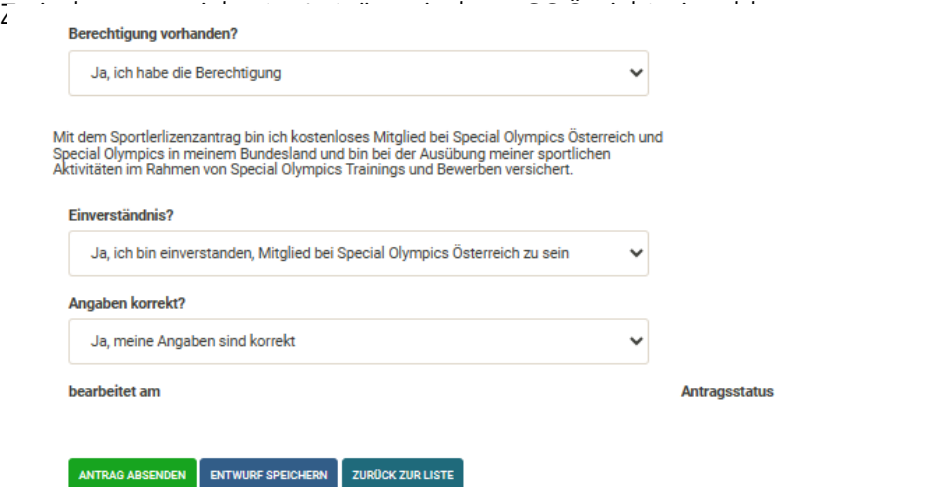

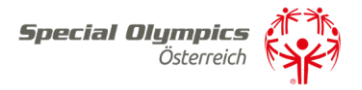

Bei Fragen meldet euch bitte im SOÖ Büro in Schladming E-Mail : [office@specialolympics.at,](mailto:office@specialolympics.at) Tel:.0043 36872335824